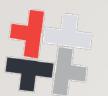

# Open Source Digital Forensics Conference DECEMBER 1, 2021 • VIRTUAL

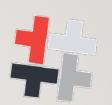

# FORENSIC ACQUISITION OF WEBSITES, WEBPAGES AND ONLINE SERVICES WITH OPEN SOURCE TOOLS

"FREEZING" ONLINE EVIDENCE: A NEW CHALLENGE IN DIGITAL FORENSICS

**Paolo Dal Checco – Digital Forensics Expert** 

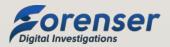

#### **WHO AM I**

- Ph.D. in Computer and Networks Security, University of Turin
- Digital Forensics Expert (10+ years, 2k+ digital forensics cases)
- Expert Witness in Court for Public Prosecutors, Judges and Law Enforcement
- Consultant for Private Sector, Companies and Law Firms
- Interests in Mobile Forensics, Cryptography, Cryptocurrency Forensics, OSINT
- Contract teacher in masters and training courses for University of Torino, Milano, Genova

#### FOCUS: ONLINE EVIDENCE

- Acquiring and preserving digital evidence from hard drives, smartphones or pendrives is pretty straightforward by now
- What about online evidence?
  - Websites, webpages, cloud, tweets, social profiles or whatever is found on the Internet
- Few tools and services around, both commercial and free, some are good for webpages and other for websites, some can be adapted to different scenarios
- No standard or comprehensive solution

## STATE OF THE ART: LOCAL TOOLS (FREE)

- MAGNET Web Page Saver (www.magnetforensics.com/resources/web-page-saver)
- ArchiveWeb.page Desktop App/Chrome Plugin (archiveweb.page)
- Browsertrix Crawler (github.com/webrecorder/browsertrix-crawler)
- PyWb (pywb.readthedocs.io/en/latest/)
- OSIRT (more OSINT than forensics)
- Wget/HTTrack (not that much forensic tools)
- Etc...

# STATE OF THE ART: LOCAL TOOLS (COMMERCIAL)

- Forensic Acquisition of Websites FAW (www.fawproject.com)
- XI Social Discovery (www.xI.com/products/xI-social-discovery)
- Hunchly Chrome Plugin (www.hunch.ly)
- Paliscope Chrome Plugin (www.paliscope.com)
- WebPreserver/PageFreezer Chrome Plugin (<u>www.webpreserver.com</u>)
- Etc...

# STATE OF THE ART: SERVICES (FREE)

- Web Archive (web.archive.org)
- Archive.Today (archive.today)
- Conifer Collect and revisit web pages (conifer.rhizome.org)
- Legalizer (<u>www.legalizer.it</u>)
- Etc...

# STATE OF THE ART: SERVICES (COMMERCIAL)

- LegalEye (www.legaleye.it)
- Giuffré Cliens Prova Digitale (provadigitale.cliens.it)
- CRIO Solutions (criosolutions.com)
- Harvard Perma.cc (www.perma.cc)
- Kopjra Web Acquisition (acquisition.kopjra.com)
- TrueScreen
- Web Freeze by eWitness (www.ewitness.eu/web-freeze)
- VeriFact (www.verifact.com.br)
- Etc...

#### THE BASE CONCEPTS OF WEB ACQUISITIONS

- The idea: make web acquisitions as "valid" and "court accepted" as traditional acquisitions
- ISO/IEC 27037 compliant (Principles of Chain of Custody, etc...)
- Document every step by recording and crossing:
  - Video Stream
  - Network Traffic (with SSL keys)
  - DNS, Traceroute, NTP, etc...
  - Time Reference (visit real time news websites + time&date)
- Pack and timestamp Acquisition (Blockchain, CA, etc...)

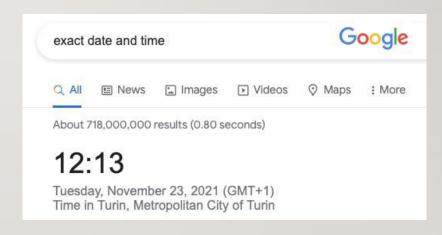

## THE IDEA BEHIND THE PROJECT

- Create a Linux Virtual Machine (Ubuntu, Lubuntu, Debian, etc...)
- Visit Webpage
- Crawl Website
- Document and record every single step of the acquisition/visit
- Create a «digital forensic copy/image» of the page/visit/website
  - Just like EWF/AFF for hard drives, UFD/OFB/XRY for mobile acquisitions, etc...

#### HANDS ON: SCENARIOS

- Automatic Forensic Acquisition of whole website (via crawler)
  - Pros: can crawl whole websites with a click
  - Cons: some websites may result different because of AJAX/HTML5 rendering
- Manual Forensic Acquisition of webpage (via browser)
  - Pros: good for webpages built in browser, streaming, etc...
  - Not good for whole websites

- Let's download/install a Linux VM
- Install missing tools
- apt-get install python3-pip google-chrome-stable python3-opentimestamps ffmpeg
- pip3 install opentimestamps-client

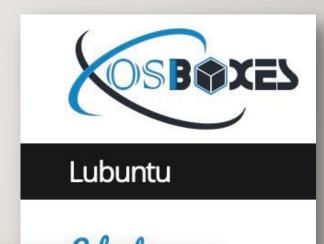

labimager@labimager:~\$ lsb\_release -a
No LSB modules are available.
Distributor ID: Ubuntu
Description: Ubuntu 20.10
Release: 20.10
Codename: groovy

- Open a new terminal window (#1) and place it in top left part of desktop
- Create the folder for the case

```
labimager@labimager:~$ mkdir osdfcon2021
labimager@labimager:~$ cd osdfcon2021/
```

- On terminal #1 run "script w1.txt" to store command line history in w1.txt file
- export the SSLKEYLOGFILE path to enable libssl dumping SSL keys
   export SSLKEYLOGFILE="/home/labimager/osdfcon2021/sslkeylogfile.log"

```
labimager@labimager: ~/osdfcon2021$ script w1.txt
Script started, output log file is 'w1.txt'.
labimager@labimager: ~/osdfcon2021$ export SSLKEYLOGFILE="/home/labimager/osdfcon2021/sslkeylogfile.log"
labimager@labimager: ~/osdfcon2021$ echo $SSLKEYLOGFILE
/home/labimager/osdfcon2021/sslkeylogfile.log
labimager@labimager: ~/osdfcon2021$

labimager@labimager: ~/osdfcon2021$

| Comparison | Comparison | Comparison | Comparison | Comparison | Comparison | Comparison | Comparison | Comparison | Comparison | Comparison | Comparison | Comparison | Comparison | Comparison | Comparison | Comparison | Comparison | Comparison | Comparison | Comparison | Comparison | Comparison | Comparison | Comparison | Comparison | Comparison | Comparison | Comparison | Comparison | Comparison | Comparison | Comparison | Comparison | Comparison | Comparison | Comparison | Comparison | Comparison | Comparison | Comparison | Comparison | Comparison | Comparison | Comparison | Comparison | Comparison | Comparison | Comparison | Comparison | Comparison | Comparison | Comparison | Comparison | Comparison | Comparison | Comparison | Comparison | Comparison | Comparison | Comparison | Comparison | Comparison | Comparison | Comparison | Comparison | Comparison | Comparison | Comparison | Comparison | Comparison | Comparison | Comparison | Comparison | Comparison | Comparison | Comparison | Comparison | Comparison | Comparison | Comparison | Comparison | Comparison | Comparison | Comparison | Comparison | Comparison | Comparison | Comparison | Comparison | Comparison | Comparison | Comparison | Comparison | Comparison | Comparison | Comparison | Comparison | Comparison | Comparison | Comparison | Comparison | Comparison | Comparison | Comparison | Comparison | Comparison | Comparison | Comparison | Comparison | Comparison | Comparison | Comparison | Comparison | Comparison | Comparison | Comparison | Comparison | Comparison | Comparison | Comparison | Comparison | Comparison | Comparison | Comparison | Comparison | Comparison | Comparison | Com
```

- SSL keys are mandatory
- In Wireshark the SSL network traffic can thus be decrypted by opening the pre-master-secret-log in TLS settings

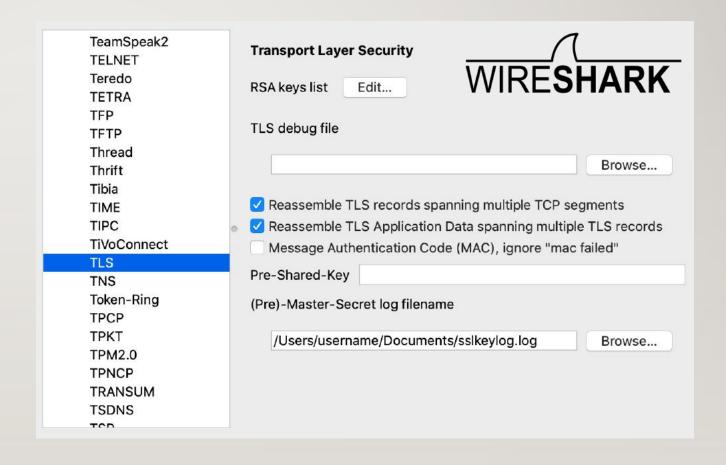

- Open a new terminal window (#2) and run "script w2.txt" to store command line history in w2.txt file and place it in top right part of desktop
- Start video recording choosing the right resolution (let the output of all windows visible)

apt-get install ffmpeg

ffmpeg -f x I I grab -y -r 5 -s I 440x900 -i :0.0 -c:v libx264 video.avi

Good alternative: OBS Studio

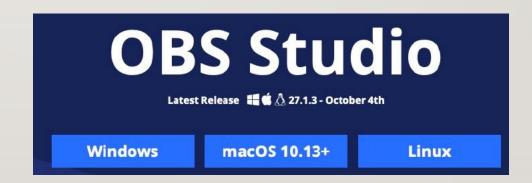

- Open a new terminal window (#3), place it in bottom left part of desktop and run
   "script w3.txt" to store command line history in file w3.txt
- Start network traffic acquisition (let the output visible)

sudo tcpdump -n -U -s 65535 -w - | tee tcpdump.pcap | tcpdump -r -

- Focus on the terminal window #I (top left) and move to "osdfcon2021" folder
- Run the following commands:

sudo ntpdate I.ro.pool.ntp.org | tee ntpdate.txt
cp /etc/hosts ./

traceroute www.osdfcon.org | dig traceroute.txt
dig www.osdfcon.org | tee dig.txt
whois osdfcon.org | tee whois.txt

```
13:43 .
12:30 ..
13:42 hosts
13:41 sslkeylogfile.log
13:41 strace.txt
13:43 traceroute.txt
13:41 traffic.pcap
13:41 video.avi
13:41 w1.txt
13:41 w2.txt
13:41 w3.txt
13:43 whois.txt
```

- Stay focused on the terminal window #I (top left)
- Start Chrome web browser with strace output running live on terminal

strace -r -f google-chrome-stable 2>&I | tee strace.txt

Place browser in bottom right area of desktop and navigate to your evidence

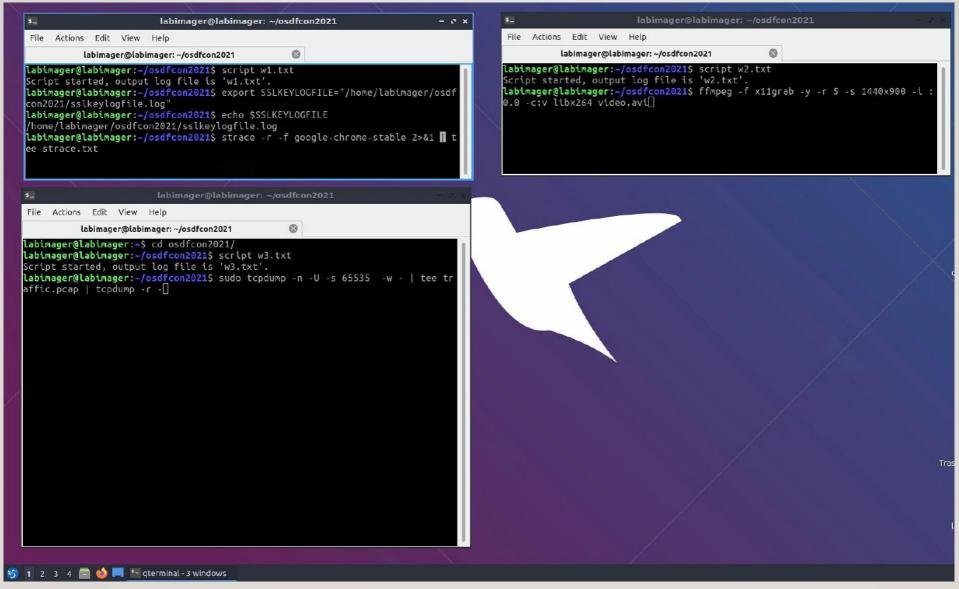

Forensic Acquisition of Websites, Webpages and Online Services with Open Source Tools

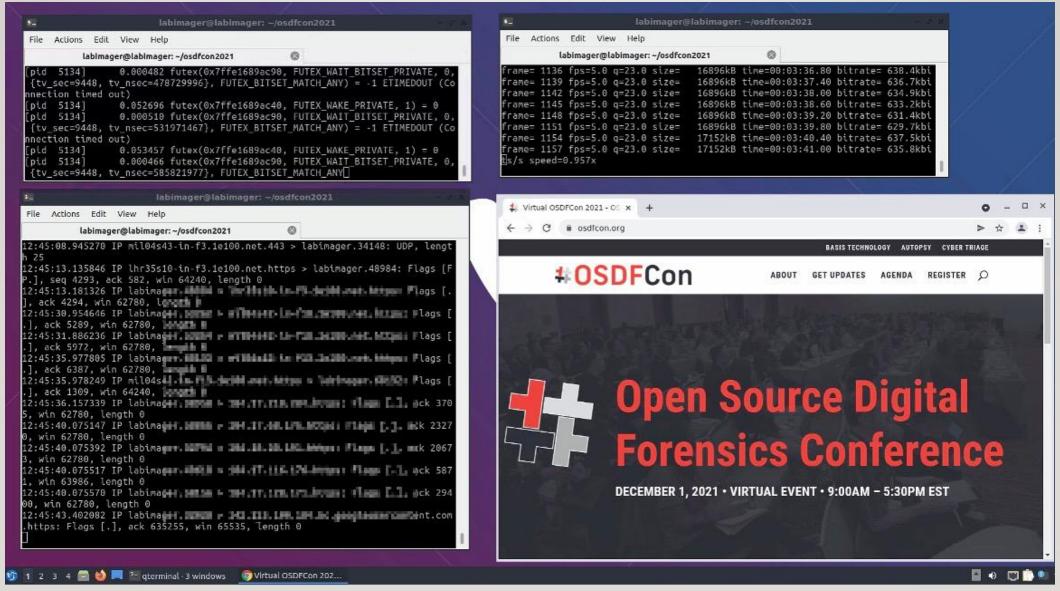

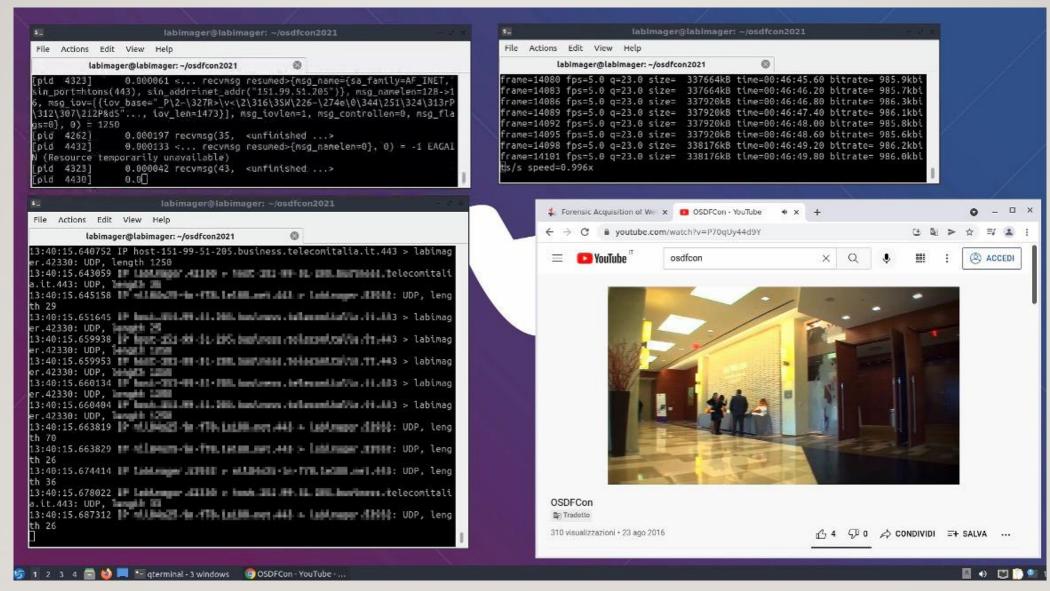

- Some improvements:
  - You can take screenshots with Chrome Extensions
  - You can install more extensions to «certify» the navigation
  - You can save webpages
  - You can record audio (es. with OBS)
  - You can further filter through mitmproxy to show HTTP commands (and then route to destination)
  - You can download SSL certificates, Robots.txt, more DNS data

```
labimager@labimager:~/osdfcon2021$ tcpdump -r traffic.pcap
                                                                    grep osdfcon
reading from file traffic.pcap, link-type EN10MB (Ethernet)
12:43:41.567755 IP labimager.44306 > gateway.domain: 3044+ [1au] A? www.osdf
con.org. (44)
                                                                              labimager@labimager:~/osdfcon2021$ tcpdump -n -A -r traffic.pcap | grep 104.1
12:44:43.318621 IP labimager.46336 > gateway.domain: 56484+ [1au] A? 99.123.142 | head
                                                                               reading from file traffic.pcap, link-type EN10MB (Ethernet)
fcon.org. (44)
12:46:16.949549 IP labimager.37309 > _gateway.domain: 60304+ [1au] A? 12:43:41.886560 IP 192.168.140.2.53 > 192.168.140.128.44306: 3044 2/0/1 CNAME
                                                                               basistech.wpengine.com., A 104.199.123.142 (96)
fcon.org. (44)
                                                                               12:43:41.913105 IP 192.168.140.128.32918 > 104.199.123.142.443: Flags [S], se
12:55:18.640826 IP labimager.56160 > _gateway.domain: 32196+ [1au] A?
                                                                              q 345866730, win 64240, options [mss 1460,sackOK,TS val 3813182707 ecr 0,nop,
fcon.org. (44)
                                                                              wscale 7], length 0
12:58:25.982585 IP labimager.42771 > gateway.domain: 48428+ [1au] A? |12:43:41.988515 IP 192.168.140.128.32920 > 104.199.123.142.443: Flags [S], se
                                                                              g 3042072524, win 64240, options [mss 1460.sackOK.TS val 3813182782 ecr 0.nop
fcon.org. (44)
                                                                              ,wscale 7], length 0
13:38:34.389186 IP labimager.56017 > gateway.domain: 53788+ [1au] A?
                                                                              12:43:42.089098 IP 104.199.123.142.443 > 192.168.140.128.32918: Flags [S.], s
fcon.org. (44)
                                                                              eq 1327646689, ack 345866731, win 64240, options [mss 1460], length 0
                                                                              12:43:42.089285 IP 192.168.140.128.32918 > 104.199.123.142.443: Flags [.], ac
                                                                               1, win 64240, length 0
                                                                              12:43:42.095281 IP 192.168.140.128.32918 > 104.199.123.142.443: Flags [P.], s
                                                                              eq 1:518, ack 1, win 64240, length 517
                                                                               12:43:42.095806 IP 104.199.123.142.443 > 192.168.140.128.32918: Flags [.], ac
                                                                               k 518, win 64240, length 0
                                                                               12:43:42.163247    IP 104.199.123.142.443 > 192.168.140.128.32920: Flags [S.], s
                                                                              eq 404512752, ack 3042072525, win 64240, options [mss 1460], length 0
                                                                               12:43:42.163332 IP 192.168.140.128.32920 > 104.199.123.142.443: Flags [.], ac
                                                                               k 1, win 64240, length 0
                                                                               12:43:42.174564 IP 192.168.140.128.32920 > 104.199.123.142.443: Flags [P.], s
                                                                              eq 1:518, ack 1, win 64240, length 517
                                                                               tcpdump: Unable to write output: Broken pipe
                                                                               labimager@labimager:~/osdfcon2021$
```

```
labimager@labimager:~/osdfcon2021$ grep "osdfcon.org" strace.txt | head
                0.000239 pwrite64(35, "1/0/ dk https://osdfcon.org http"...,
[pid 4325]
130, 24 <unfinished ...>
[pid 4325]
                0.000023 pwrite64(36, "1/0/_dk_https://osdfcon.org http"...,
115, 24 <unfinished ...>
[pid 4289] 0.000107 <... recvmsg resumed>{msg_name=NULL, msg_ :=
                                                                         0/
                                                                               home
                                                                                      labimager
                                                                                                 osdfcon2021
msg iov=[{iov base="www.osdfcon.org/wp-content/uploa"..., iov len=
g iovlen=1, msg controllen=0, msg flags=0}, MSG DONTWAIT) = 1024
                0.000021 pwrite64(37, "1/0/ dk https://osdfcon.org
[pid 4325]
203, 24 <unfinished ...>
[pid 4325]
                0.000092 pwrite64(39, "1/0/ dk https://osdfcon.org
                                                                        hosts
                                                                                  sslkeylogfile.log
                                                                                                   strace.txt
                                                                                                               traceroute.txt
115, 24 <unfinished ...>
[pid 4338]
                0.000026 pwrite64(42, "1/0/ dk https://osdfcon.org
117, 24 <unfinished ...>
[pid 4322]
                0.000057 pwrite64(36, "1/0/_dk_https://osdfcon.org
203, 24 <unfinished ...>
                0.000036 pwrite64(39, "1/0/_dk_https://osdfcon.org
[pid 4338]
                                                                     traffic.pcap
                                                                                     video.avi
                                                                                                    w1.txt
                                                                                                                  w2.txt
117, 24 <unfinished ...>
                0.000042 pwrite64(40, "1/0/_dk_https://osdfcon.org
[pid 4338]
125, 24 <unfinished ...>
[pid 4322]
                0.000034 pwrite64(47, "1/0/_dk_https://osdfcon.org
123, 24 <unfinished ...>
                                                                       w3.txt
                                                                                     whois.txt
```

- Close browser, stop tcpdump, stop ffmpeg/obs
- Save "script" history with CRTL+D
- tar -czvf acquisition.tar.gz
- /home/labimager/.local/bin/ots stamp acquisition.tar.gz
- Close virtual machine
- Zip whole VM folder
- Apply timestamp to zipped VM

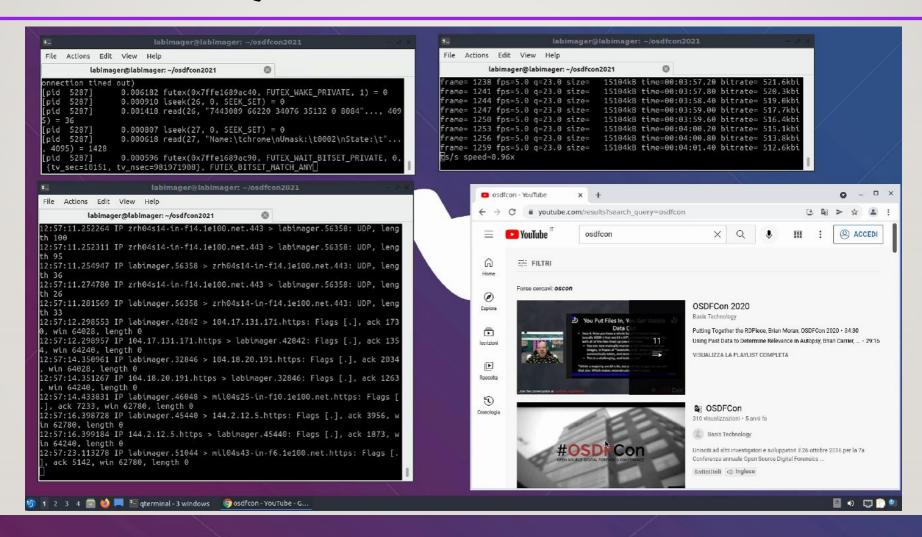

#### RECURSIVE ACQUISITION OF WEBSITES

Install wget with SSLKEYLOG compatibility (must use libgnutils):

```
sudo apt install build-essential pkg-config libgnutls28-dev nettle-bin nettle-dev wget https://ftp.gnu.org/gnu/wget/wget-I.20.3.tar.gz sudo apt remove wget tar -xvf wget-I.20.3.tar.gz cd wget-I.20.3/ ./configure --prefix=/usr --sysconfdir=/etc make sudo make install
```

#### RECURSIVE ACQUISITION OF WEBSITES

- The process is similar to the forensic acquisition of webpages
- Instead of launching the browser, simply launch

```
strace -r -f wget -m --keep-session-cookies --save-cookies=cookies.txt --limit-rate=500k -w I --random-wait --no-check-certificate -e robots=off -o log.txt -vv -S --preserve-permissions -np -E -k -K -p -show-progress https://www.osdfcon.org 2>&I | tee strace.txt
```

#### RECURSIVE ACQUISITION OF WEBSITES

Remember that wget does not download SSL certificate and robots

wget https://www.osdfcon.org/robots.txt -P robots.txt --no-check-certificate -o wget\_log\_robots.txt

openssl s\_client -connect www.osdfcon.org:443 > ssl.txt

- Upon wget completion, stop tcpdump, stop ffmpeg/obs
- tar -czvf acquisition.tar.gz
- /home/labimager/.local/bin/ots stamp acquisition.tar.gz
- Close virtual machine
- Zip whole VM folder
- Apply timestamp to zipped VM

#### **FURTHER IMPROVEMENTS**

- Install in the VM several tools to acquire/attest their online evidences:
  - Google Earth
  - Torrent
  - Android Emulator (Instant Messaging, etc...)
  - Other Operanting Systems (Windows guest, etc...)
  - Other VM (Android VM such as "Nox», "Genymotion" or "AVD)
  - More tools...
- More tricks can be needed (sniffing and decrypting network traffic, etc...)
- Run VPN/Tor to exit from differen Countries or from Tor exit nodes (set sock5 proxy)
- Many others...

#### CONCLUSIONS AND FUTURE WORK

- That's only the basics, much more can be done also to avoid possible tampering
- Write script for automatic Forensic Acquisition of Websites
  - Sslkeylog + video + tcpdump/mitmproxy + wget + strace + script + zip + ots
- Write script to launch Web Browser for quick Acquisition of Webpages
  - Sslkeylog + video + tcpdump/mitmproxy + chrome/firefox + strace + script + zip + ots
- Use PhantomJS to automate acquisition of webpages or websites

#### **THANKS**

Thanks for watching!